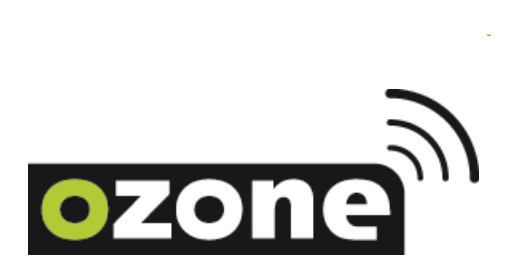

## **GUIDE DE CONFIGURATION DU ROUTEUR LINKSYS WRP400**

## **a. RACCORDEMENT DE L'EQUIPEMENT**

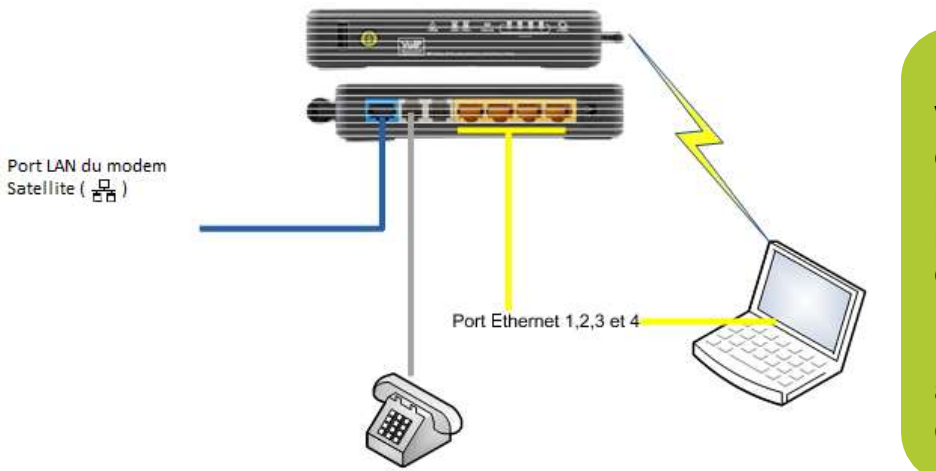

**Attention !** Vous ne devez pas configurer le modem wifi, il est préalablement configuré.

N'utilisez en aucun cas le cd d'installation.

1. Débranchez l'alimentation de votre modem satellite et éteignez votre ordinateur.

2. Débranchez le câble Ethernet de votre ordinateur au port Ethernet

3. Sur votre routeur WiFi, vissez l'antenne d'émission-réception. A ce stade ne branchez pas encore l'alimentation de votre modem satellite.

4. Branchez ensuite le câble Ethernet à votre modem satellite et à l'entrée « Internet » de votre routeur WiFi.

Vous pouvez utiliser le câble Ethernet du modem satellite ou celui du modem WiFi.

5. Rebranchez l'alimentation de votre modem satellite et attendez sa resynchronisation jusqu' à ce que le voyant Rx soit allumé de manière continue.

6. Branchez l'alimentation de votre modem wifi, patientez environ une minute pour l'initialisation.

7. Allumez votre ordinateur. Vous pouvez lancer une page internet.

## **b. CONFIGURATION D'UNE CLE WPA**

Vous devez faire cette configuration en raccordant le routeur Wi-Fi à votre ordinateur avec un câble Ethernet sur un des ports 1, 2, 3, 4.

Une fois cette étape validée, vous pouvez ouvrir votre navigateur internet.

Dans la barre d'adresse inscrivez **192.168.15.1**

Vous devriez être redirigé vers cette page :

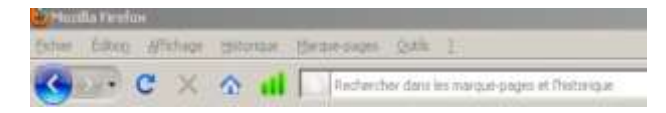

Veuillez saisir les identifiants :

Nom d'utilisateur : admin Mot de passe : admin Puis cliquez sur « Se connecter ».

Sur cette page, cliquez sur « Wireless ».

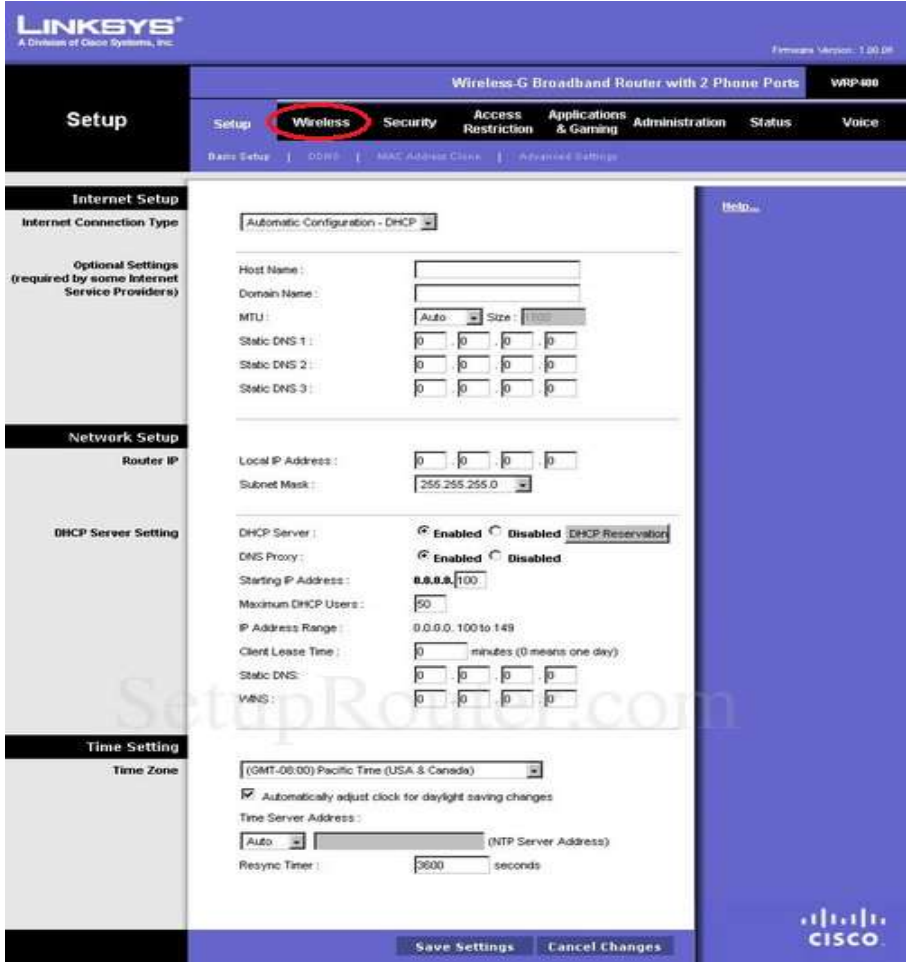

Sur cette page, cochez la case « manual »,

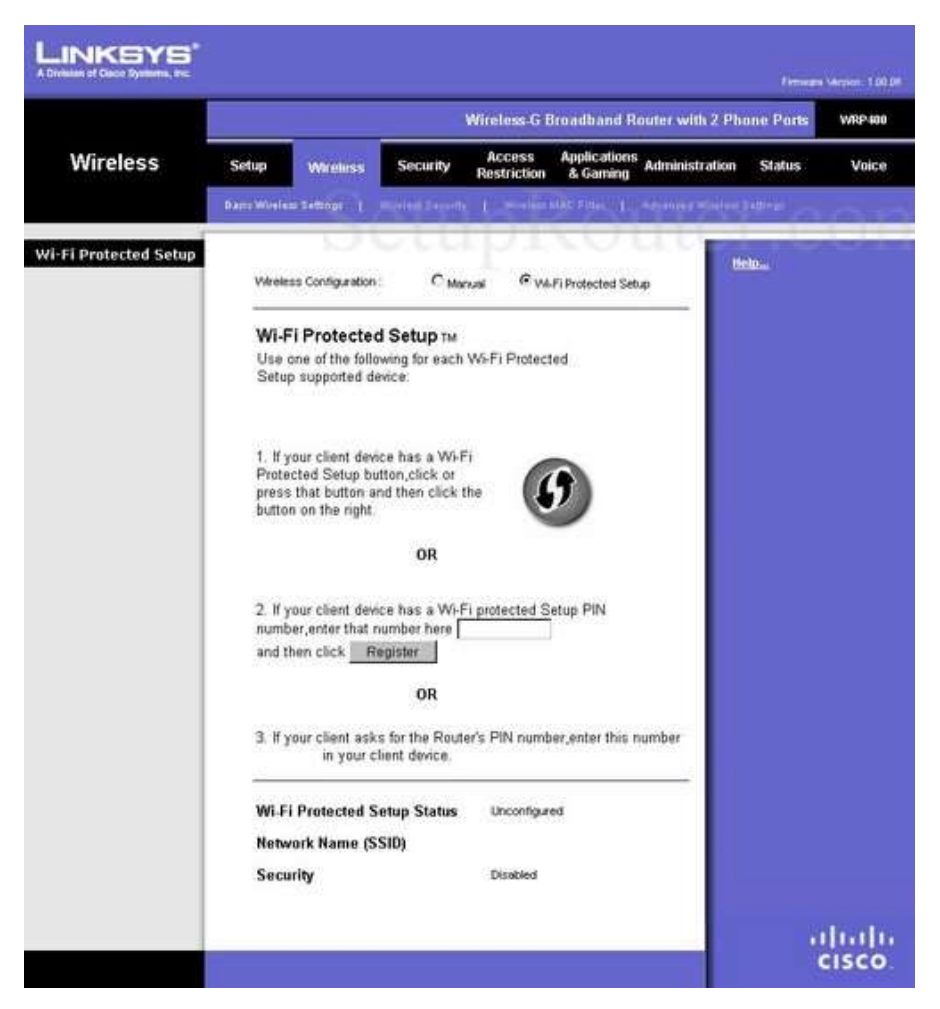

Puis choisissez un nom de réseau dans le tableau en face de « SSID » (par exemple Ozone), puis enregistrez avec le bouton « save setting »

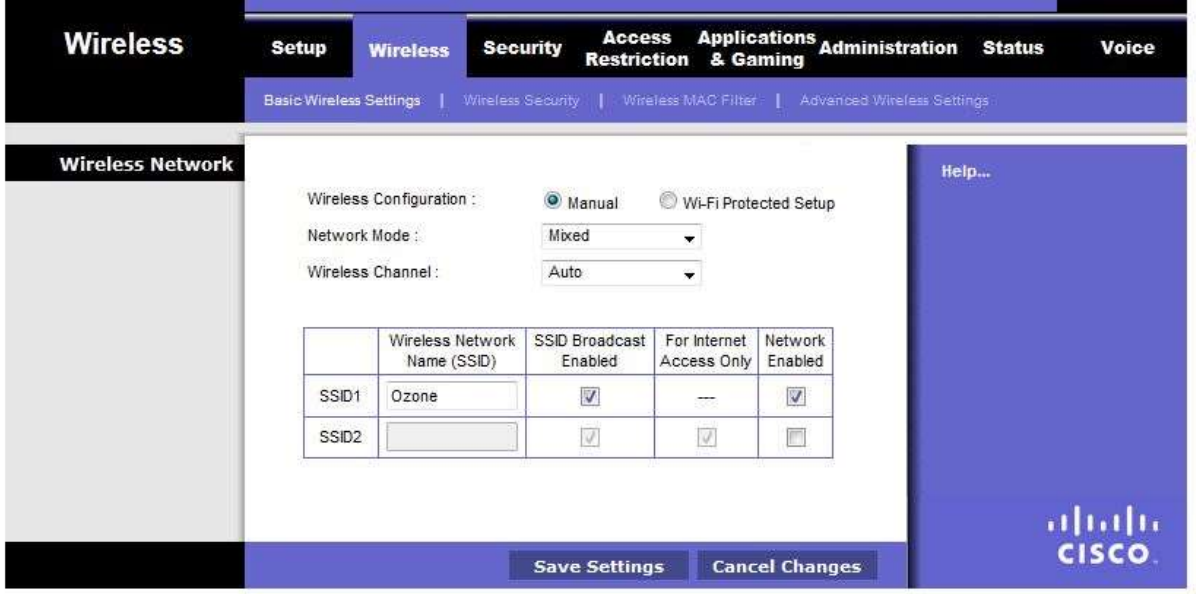

Une fois que le nom du réseau wifi a été enregistré, rendez-vous dans la partie « wireless setting »

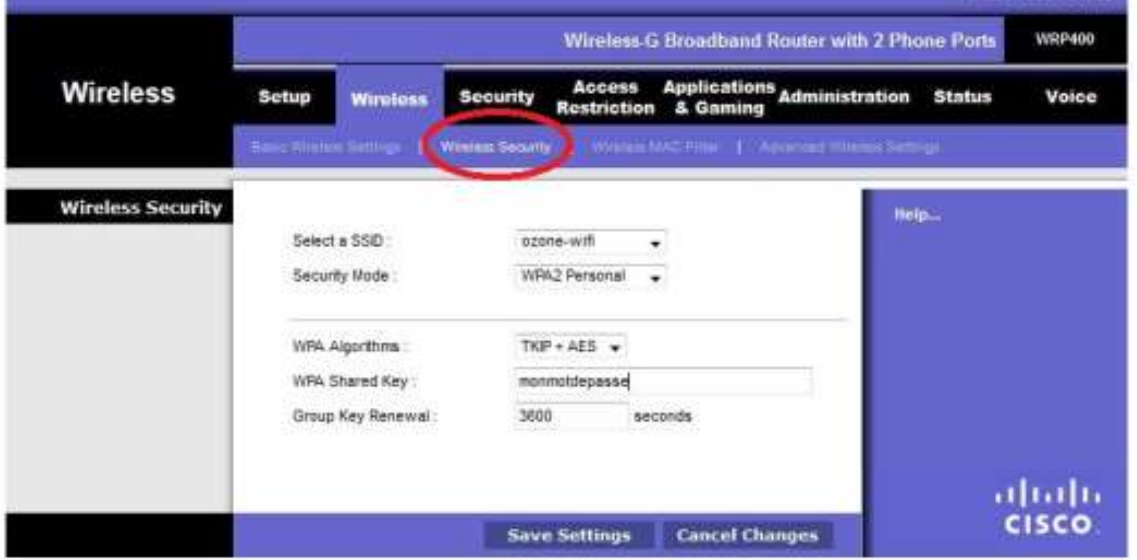

Dans le champ « Security mode » vous pouvez choisir le mode de sécurité (ici WPA2, recommandé).

Choisissez votre mot de passe wifi et saisissez-le dans la partie « WPA Shared Key ». Nous vous recommandons d'éviter les noms, les années de naissance.

Veuillez utiliser au moins dix caractères pour générer votre clef comportant de la ponctuation. (Exemple : afs12,.ybZ )

Cliquer sur « Save setting», ensuite débranchez le câble Ethernet.